# Le Nouvel Outlook

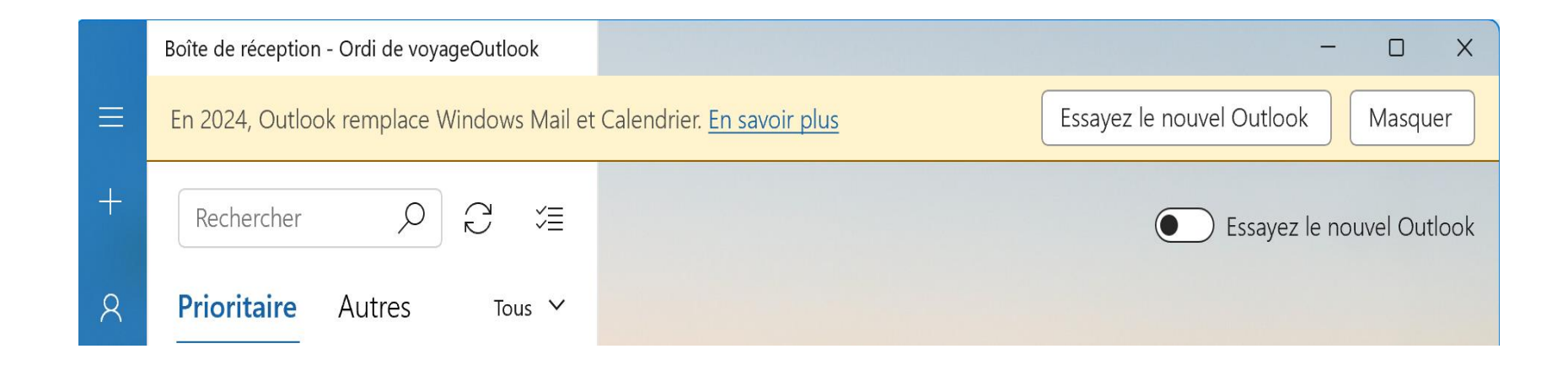

Ce tutoriel a pour but de donner un aperçu de la prise en charge du Nouvel Outlook dans Windows 10 et 11. Il ne prétend pas couvrir en détails tous les particularités de l'application.(2023-10-08)

### Pourquoi remplacer Courrier par le Nouvel Outlook?

Avec le projet Nouvel Outlook (OutlookOne en anglais) Microsoft essaie d'unifier l'apparence et le fonctionnement de ses trois plateformes de courrier électronique soit :

- L'application autonome Outlook de Microsoft (ou celle de la suite Microsoft 365);
- L'application Courrier (Windows Mail) de Windows 10 et 11 qui sera remplacée par le nouvel Outlook; et
- Le courrier Web de Outlook.com.

#### Prise en charge des fonctionnalités clés d'Outlook

- Pour plus d'information entre les différents clients de courrier de Microsoft voir :
- [Prise en main du nouvel Outlook pour Windows -](https://support.microsoft.com/fr-fr/office/prise-en-main-du-nouvel-outlook-pour-windows-656bb8d9-5a60-49b2-a98b-ba7822bc7627) Support Microsoft
- À la fin de cette page Web, un tableau permet de comparer les applications entre elles et voir les gains et les pertes lorsque Le Nouvel Outlook remplacera Courrier.

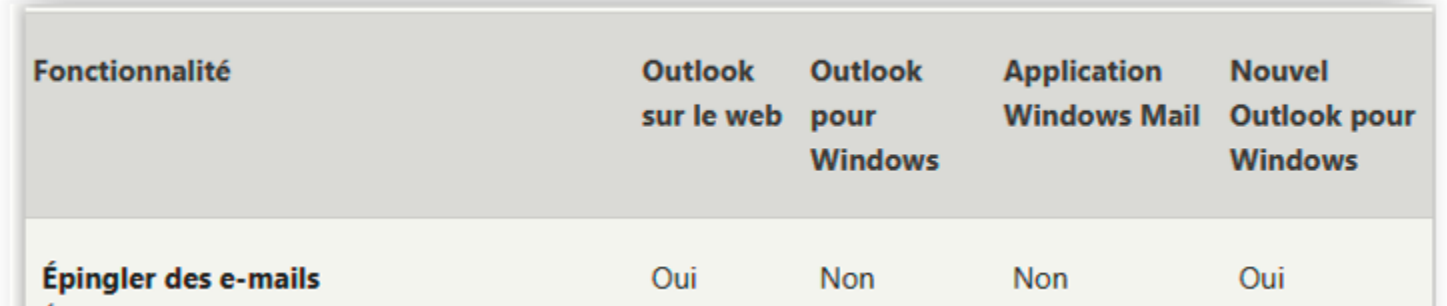

## Essayer le Nouvel Outlook

- Pour essayer le Nouvel Outlook :
- Lancez l'application Courrier; et
- Dans le coin droit en haut, glissez le taquet vers la droite.

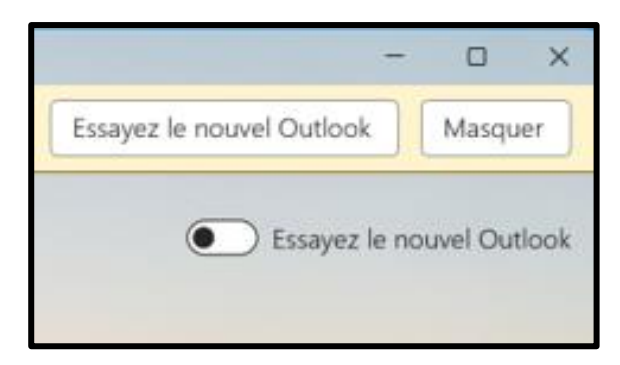

- L'application Courrier se ferme pour être remplacée par l'application Nouvel Outlook qui ne réside pas dans l'ordinateur mais dans le nuage (pas de connexion Internet pas d'accès à l'application).
- Pour le moment, le processus est réversible. Il suffit de glisser le taquet vers la gauche.

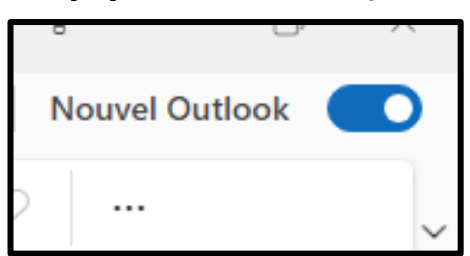

## Quels comptes de courrier sont pris en charge?

- Tous les comptes présents dans l'application Courrier seront affichés dans l'interface du Nouvel Outlook. Cependant, seuls les comptes Microsoft actifs seront accessibles.
- Pour les comptes Gmail, il faut les synchroniser un à un avec le Microsoft Cloud.
- Pour les comptes Yahoo, la synchronisation n'est pas disponible partout. Pour les autres types de comptes, ça viendra plus tard.

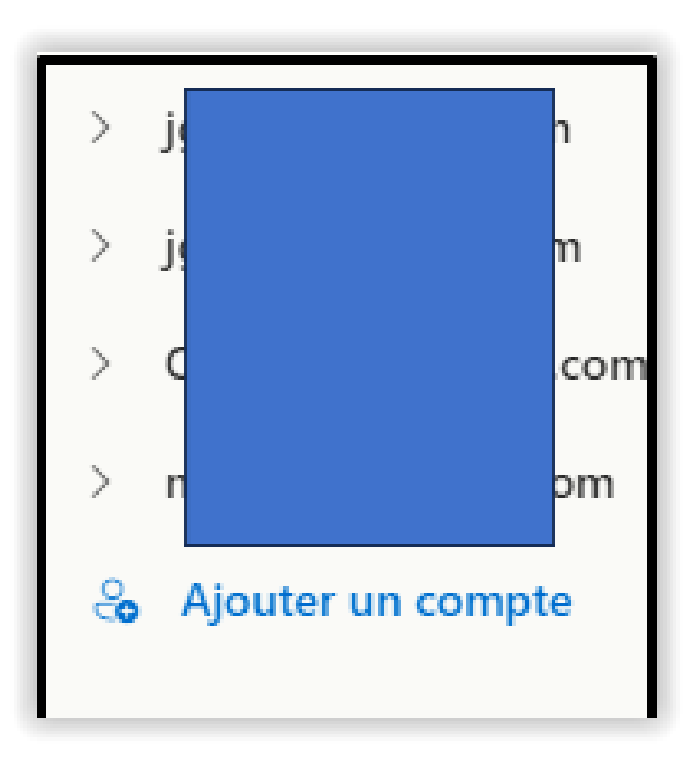

## Gestion des comptes

Pour gérer les comptes, faire un clic droit sur un des comptes et choisir Gérer le compte. Dans la fenêtre ci-contre, cliquez sur l'item approprié

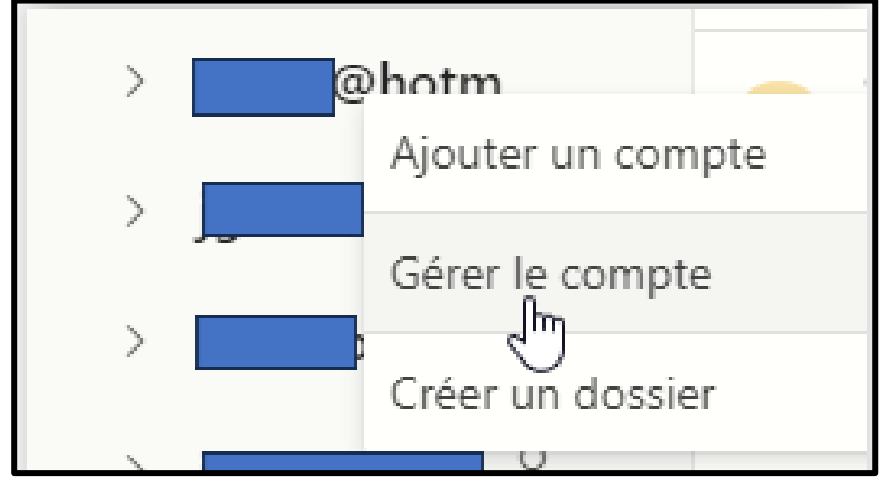

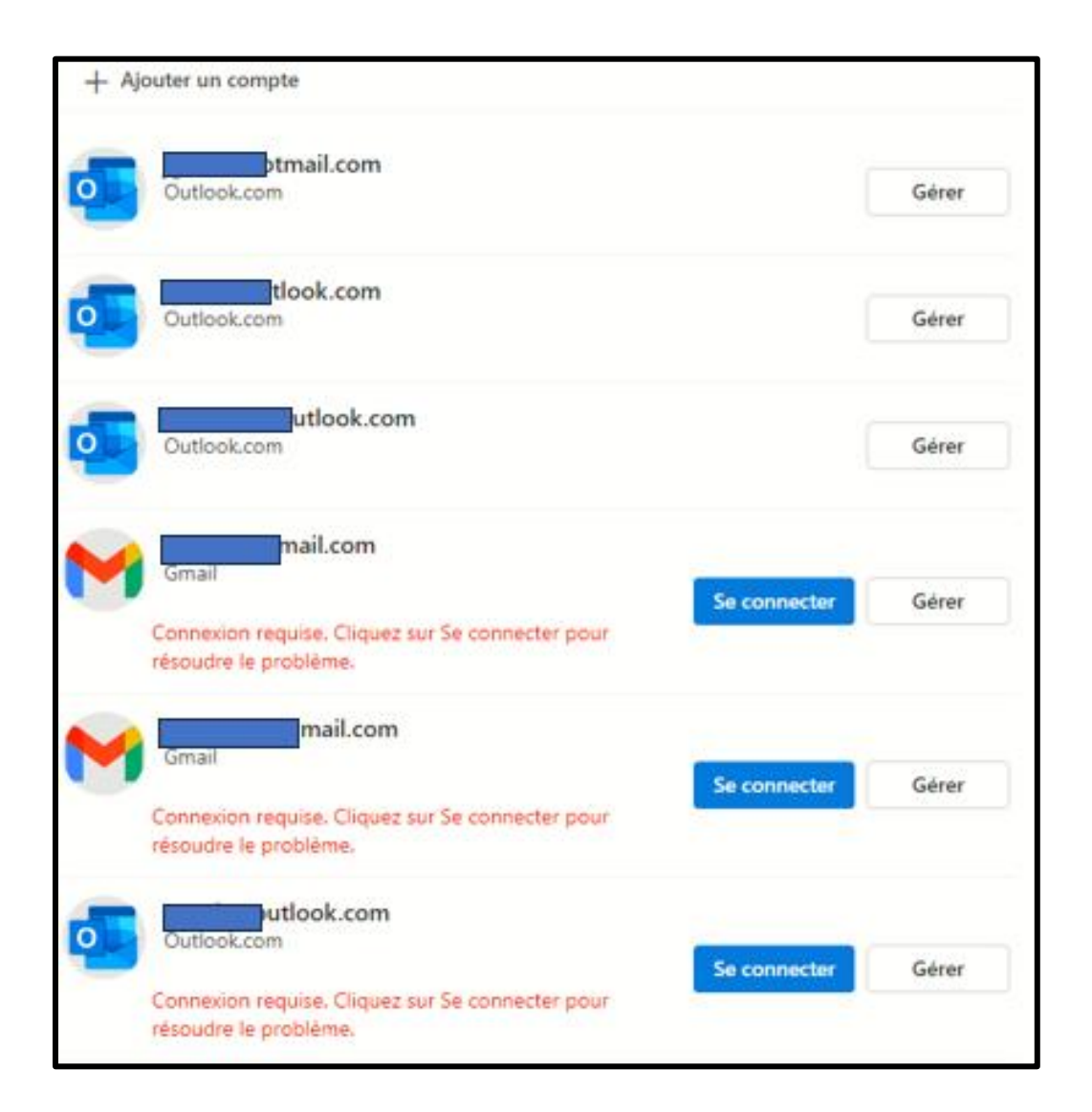

## Connexion à un compte Gmail

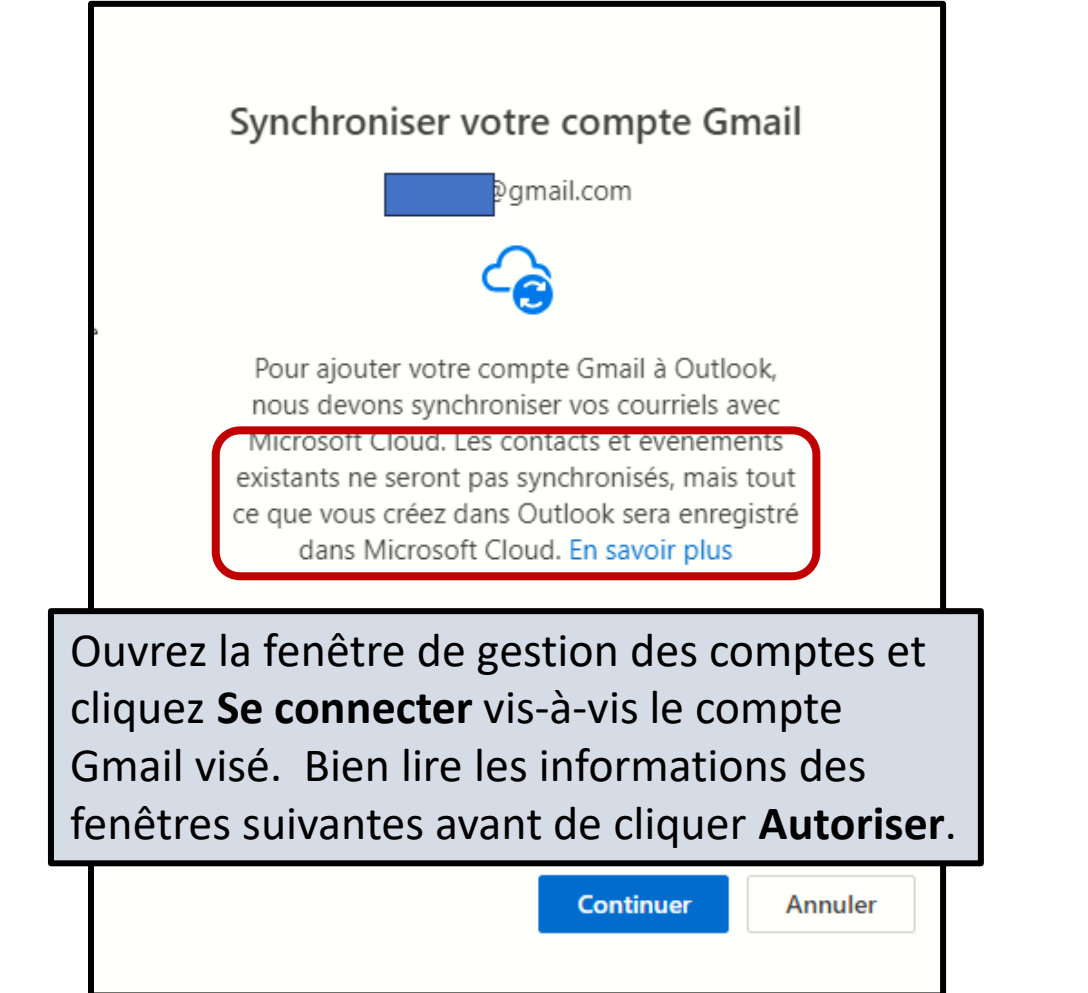

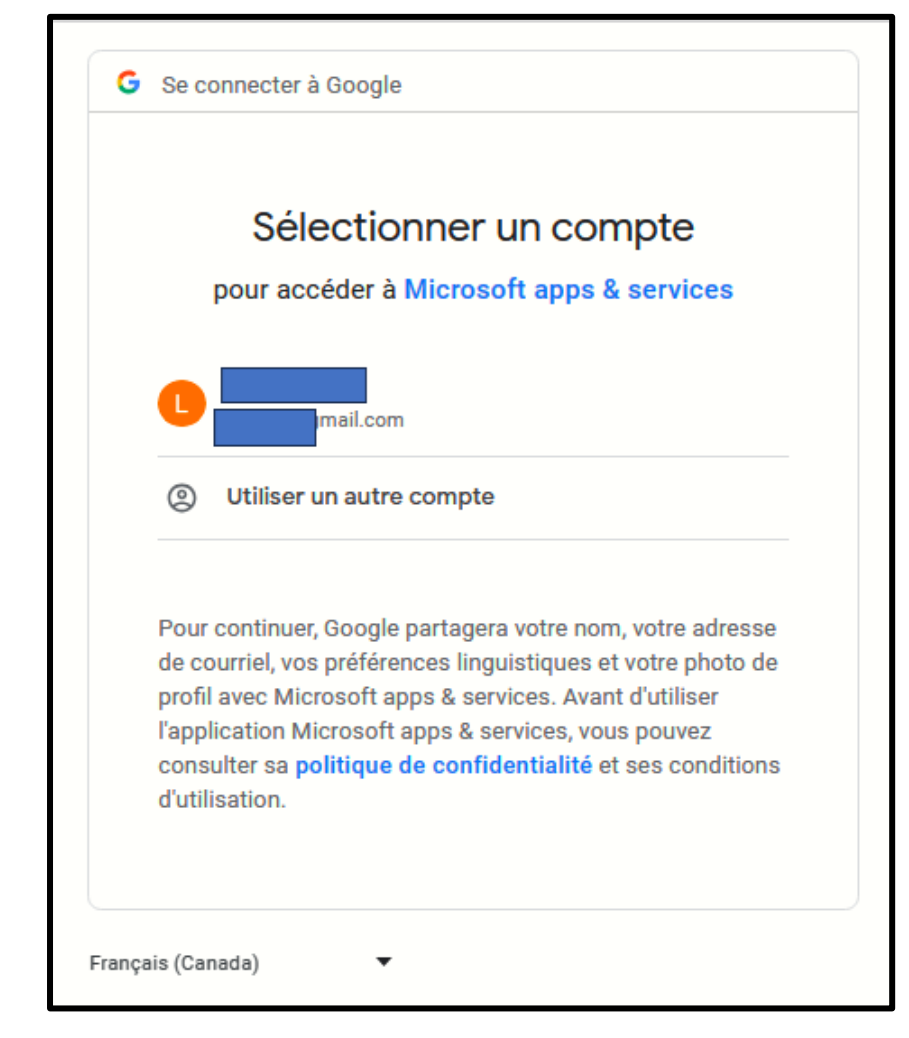

## Connexion à un compte Gmail (suite)

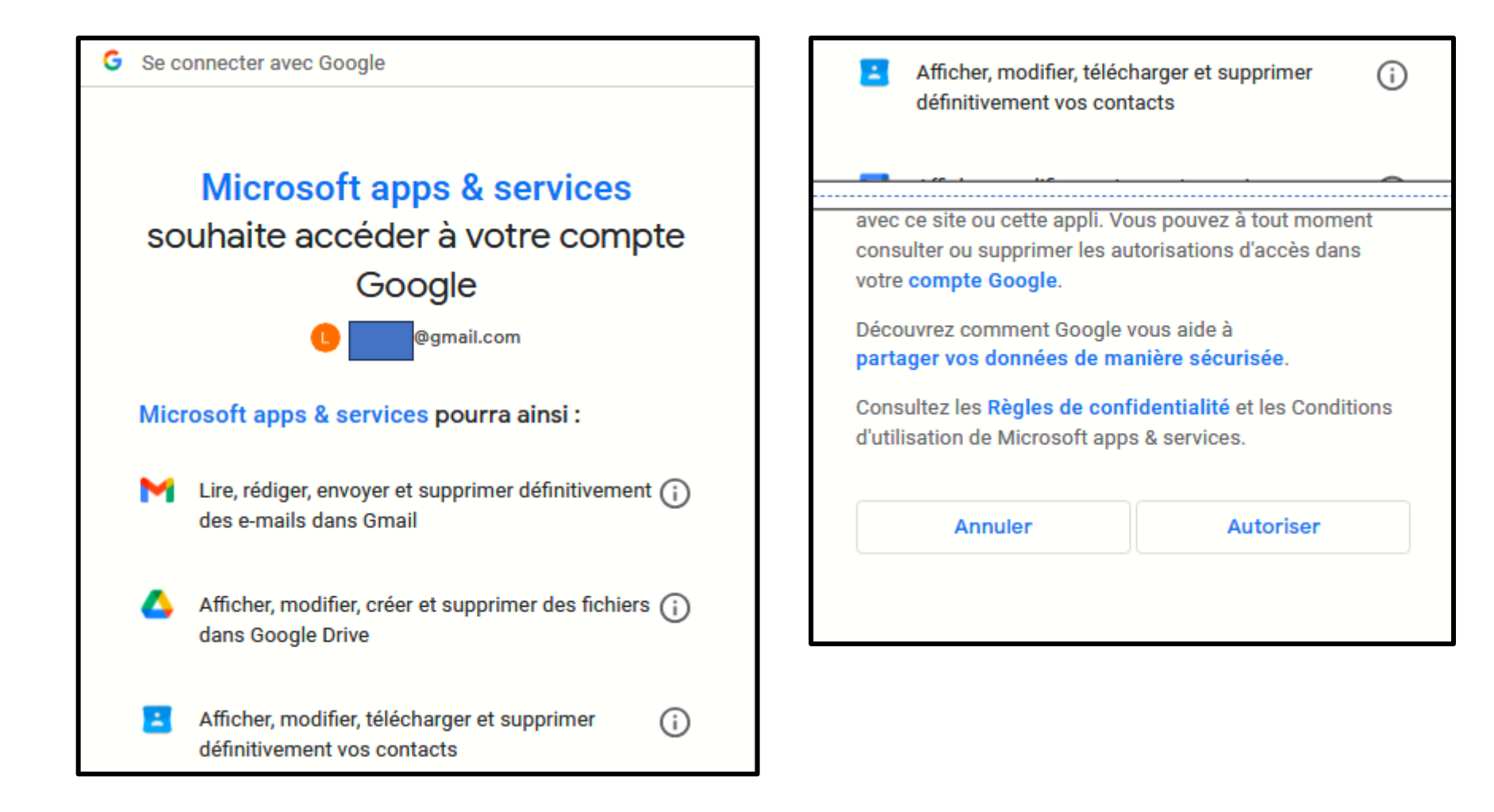

## Connexion à un compte Gmail (suite)

- Comme indiqué à la diapositive 7, lors de la synchronisation Gmail, les contacts et les évènements du compte ne sont pas synchronisés et ils doivent être ajoutés après coup.
- Pour ajouter un contact à partir d'un courriel, dans le volet de lecture, placez le pointeur sur le contact, cliquez les points de suspension et cliquez ajouter aux contacts.

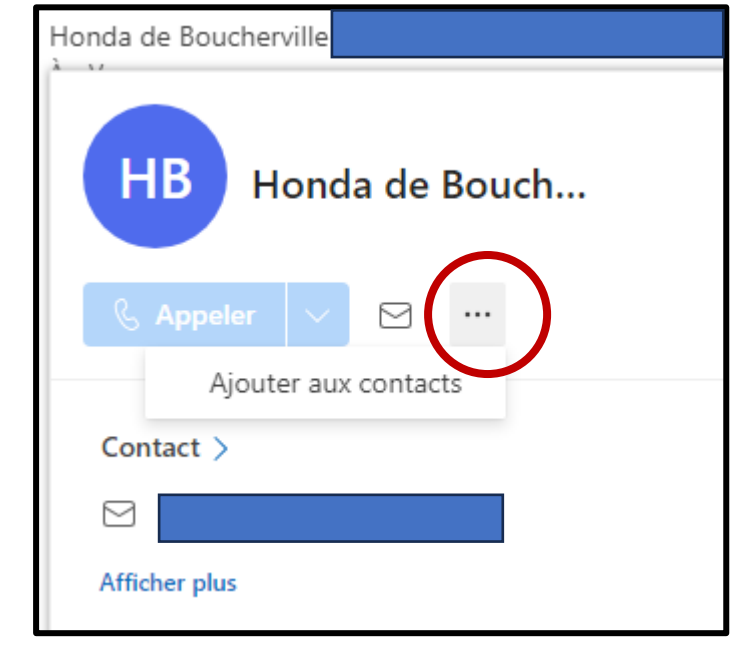

### Ajout d'un nouveau contact (Tous les comptes)

• Dans la fenêtre générée à la diapositive précédente, complétez le formulaire et cliquez **Enregistrer**.

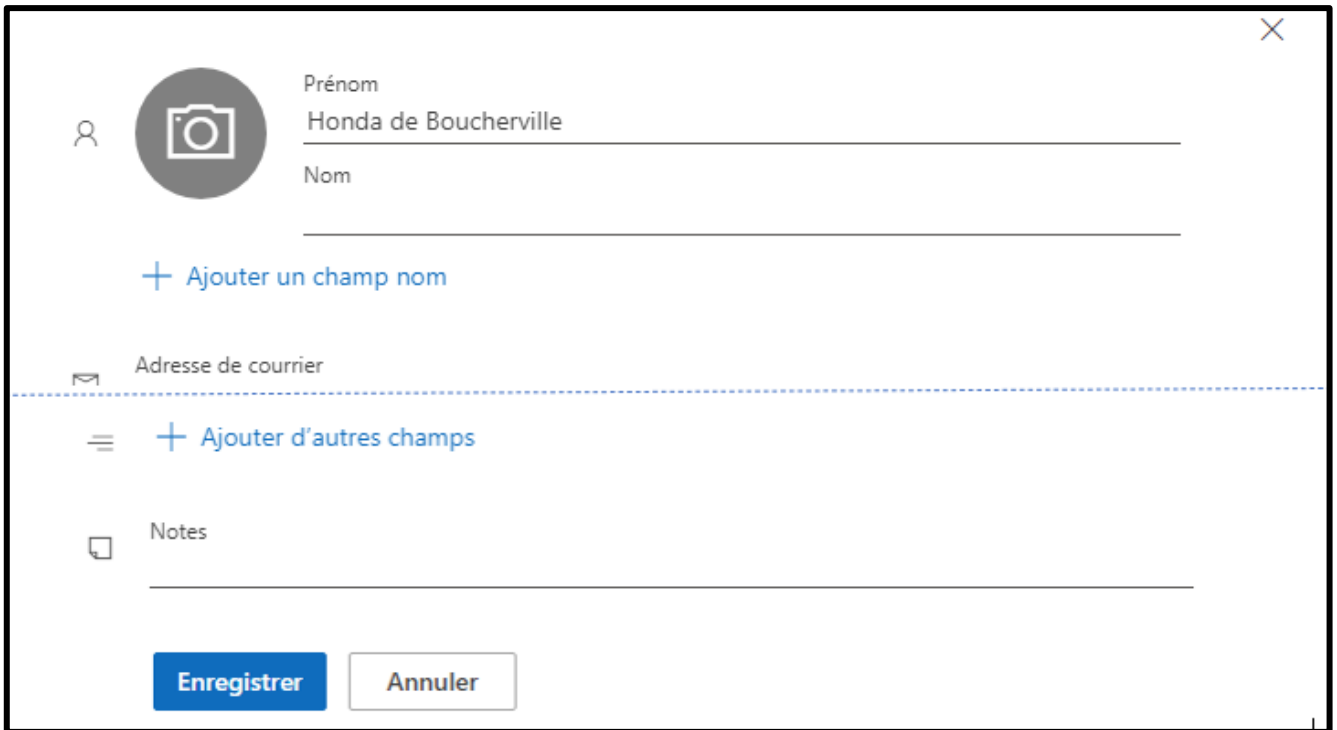

#### L'interface du Nouvel Outlook (option volet de lecture à droite)

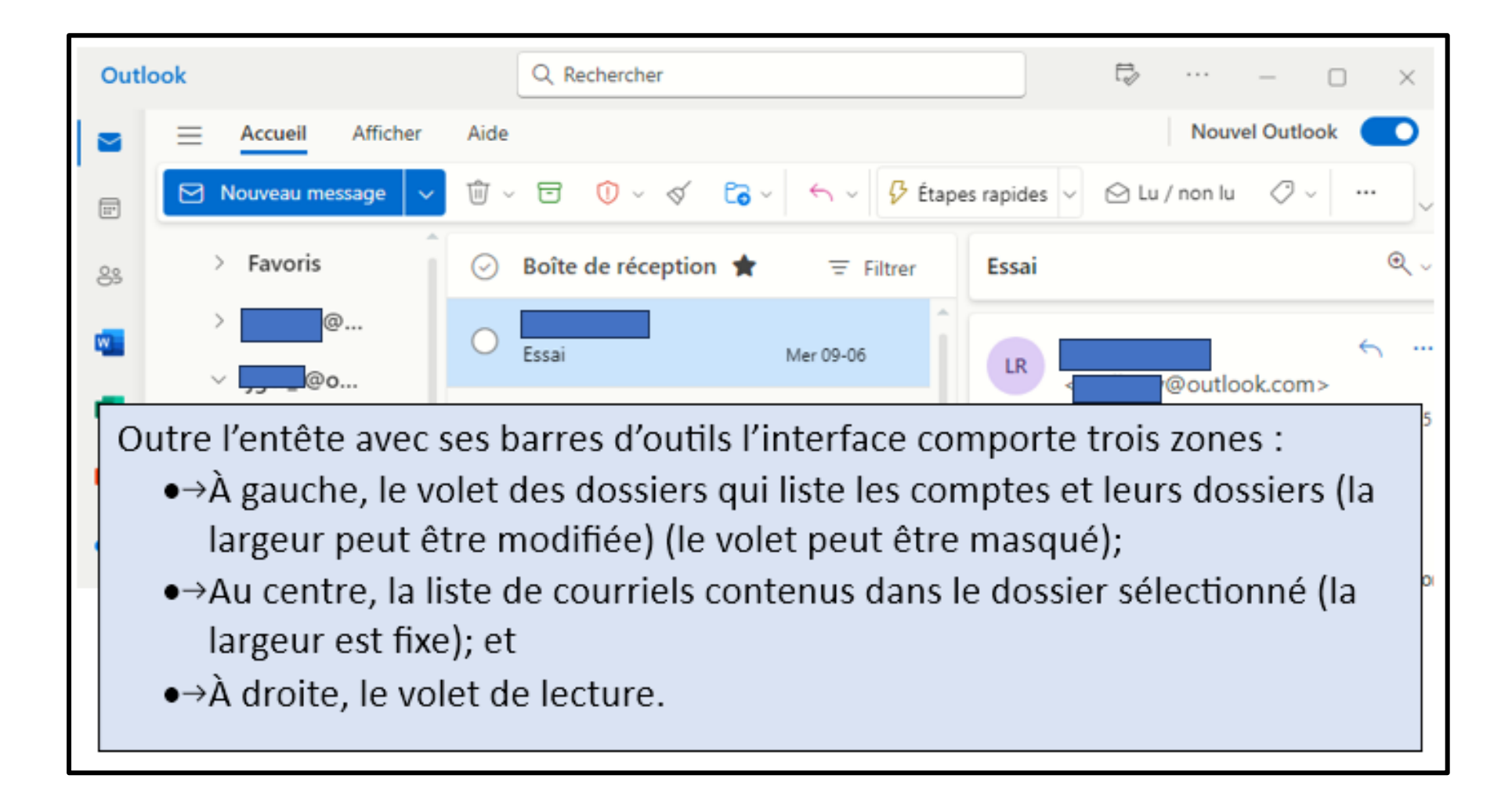

#### L'interface du Nouvel Outlook (option volet de lecture au bas)

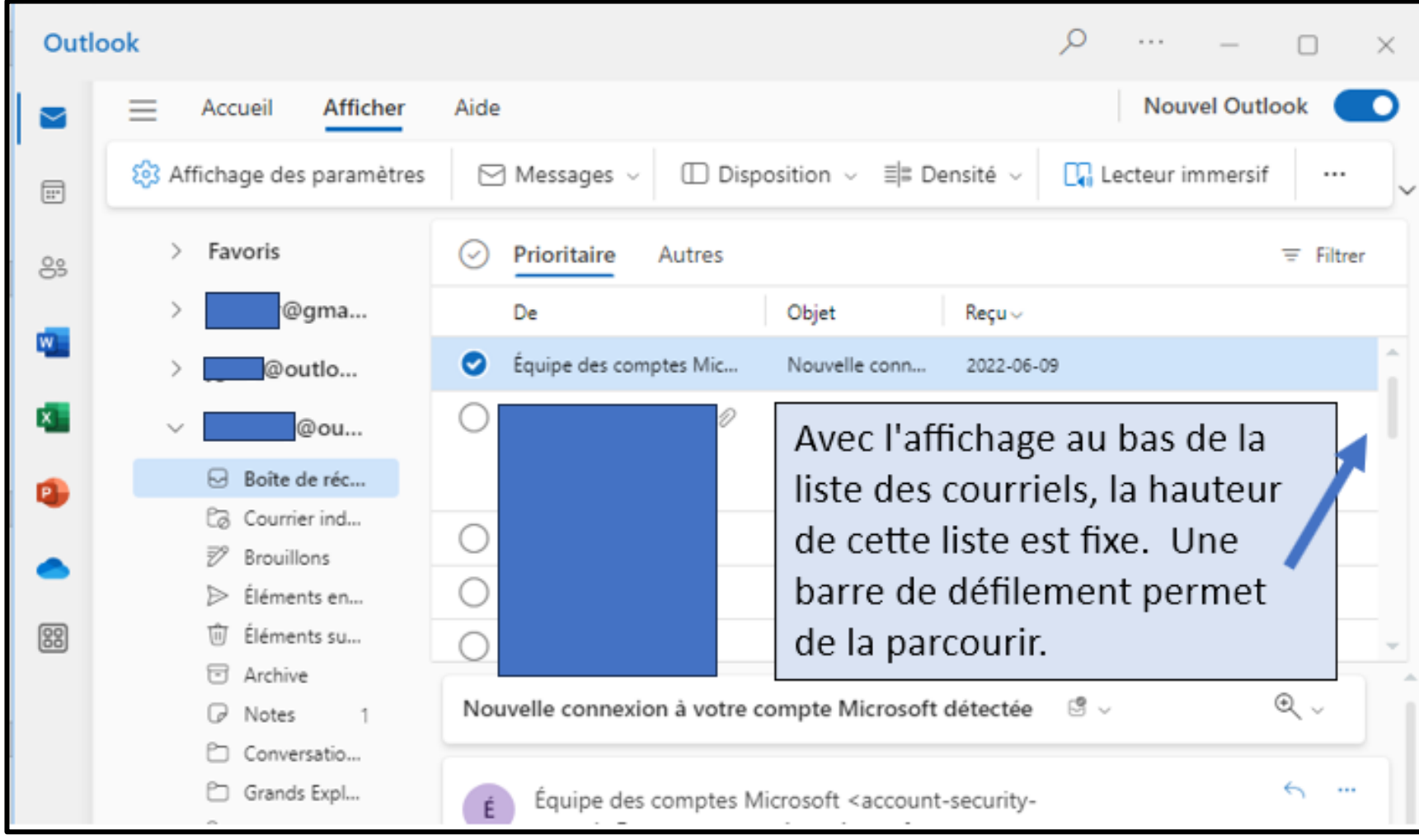

## L'interface du Nouvel Outlook (volet de lecture masqué)

• Le volet de lecture peut être masqué pour rallonger la liste des courriels.

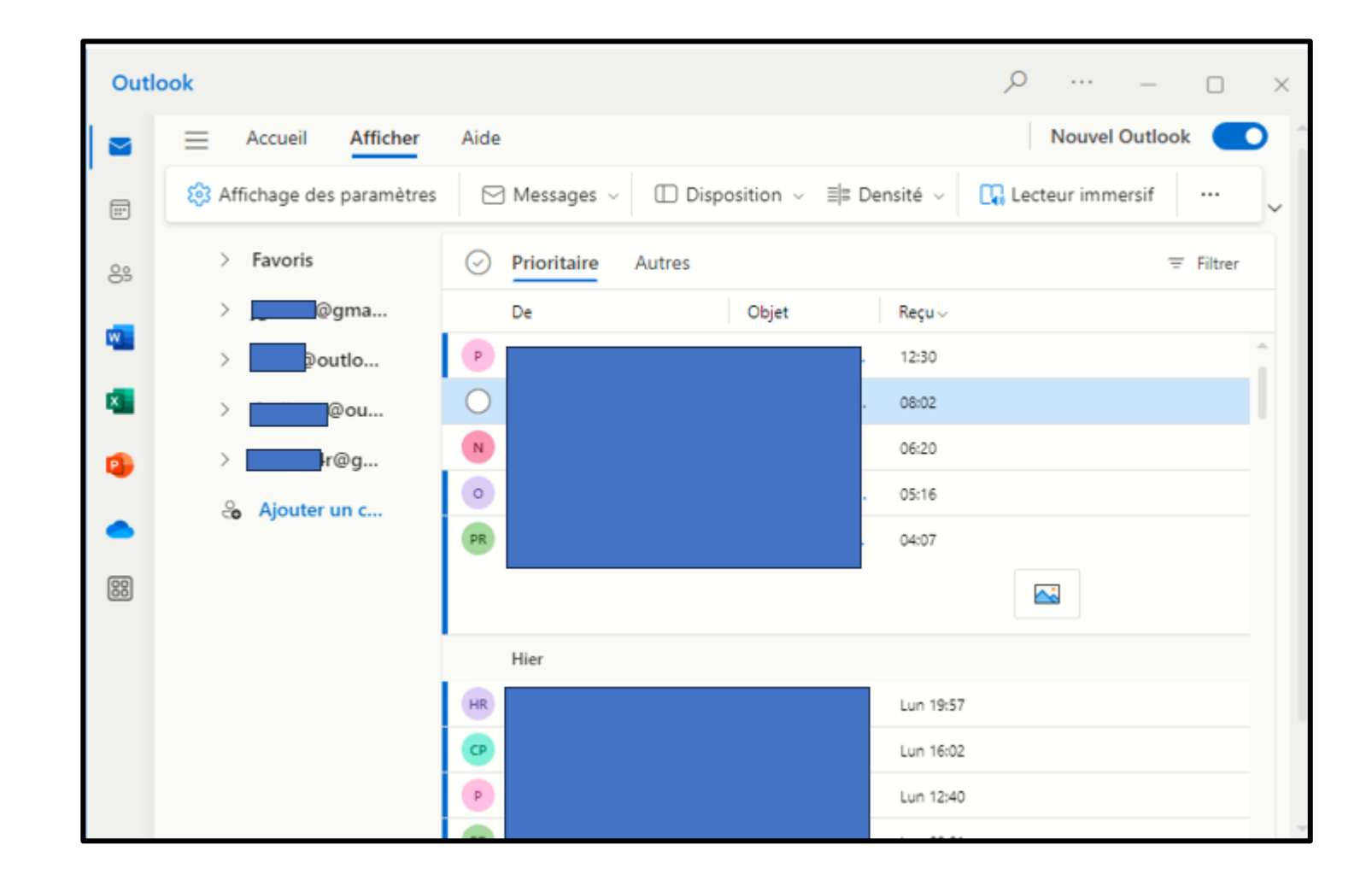

## Le volet des dossiers

- Le volet des dossiers a deux sections :
	- Dans la haut les favoris; et
	- La liste des comptes avec chacun ses dossiers et sous-dossiers.

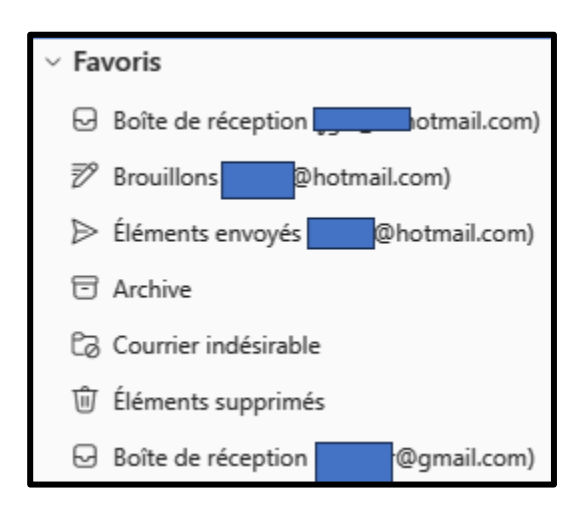

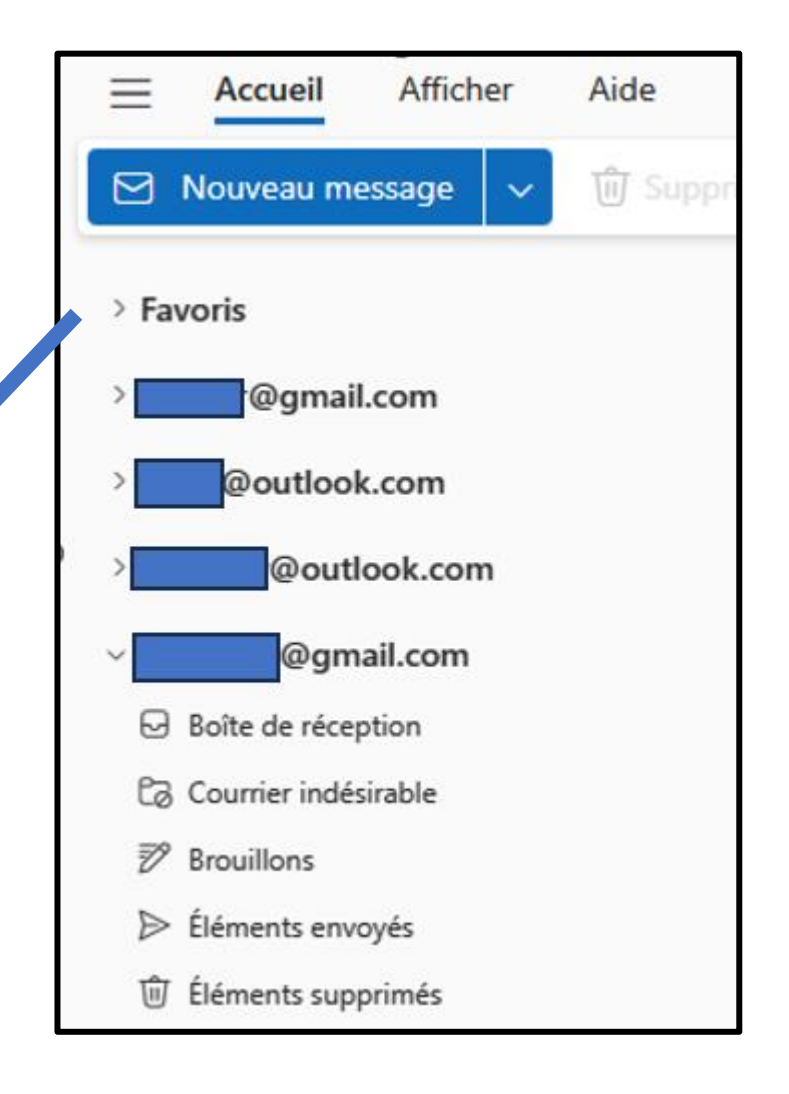

## Le volet des dossiers (suite)

- Les Favoris sont des raccourcis vers les dossiers des comptes. En tout, 12 favoris peuvent être affichés.
	- Un clic droit sur un favori permet de le supprimer, de modifier sa position dans la liste, etc.

Pour ajouter un dossier d'un compte aux favoris, clic droit dessus et choisir **Ajouter aux favoris**.

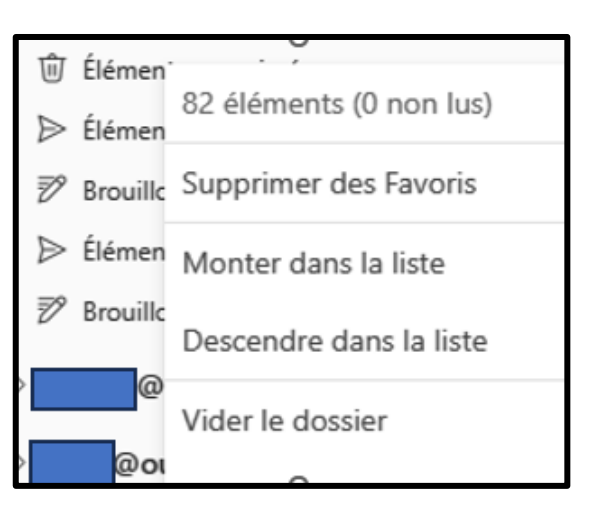

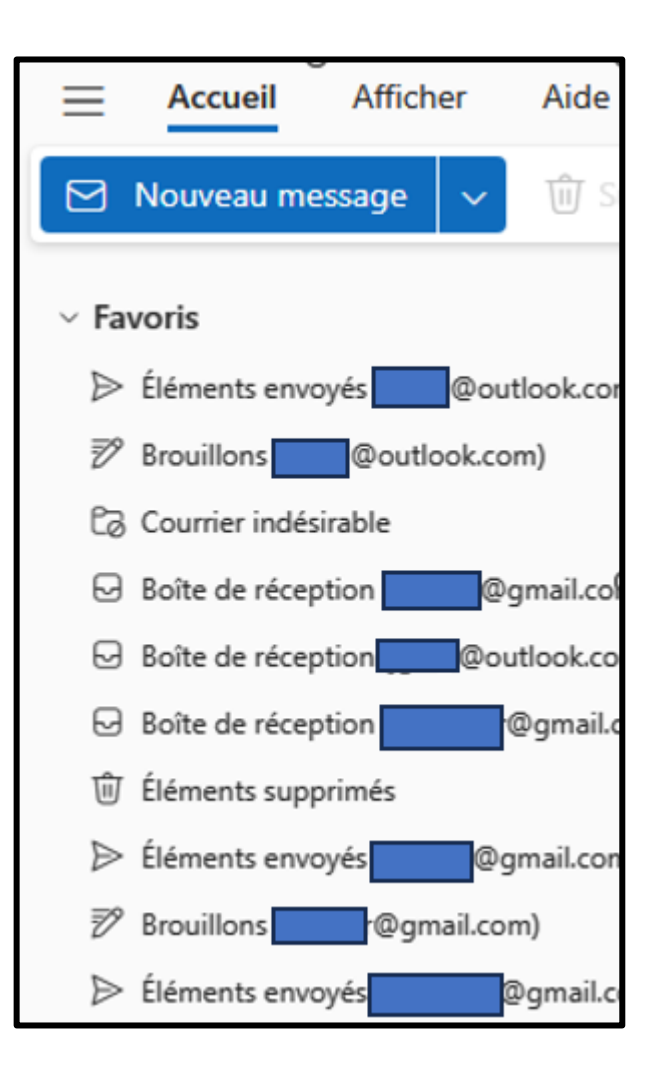

### La liste de lecture

- Lors de son lancement, le Nouvel Outlook affiche la liste des courriels de la boîte de réception du compte principal.
- Pour afficher la liste d'un autre dossier, il faut le sélectionner dans le volet des dossiers.

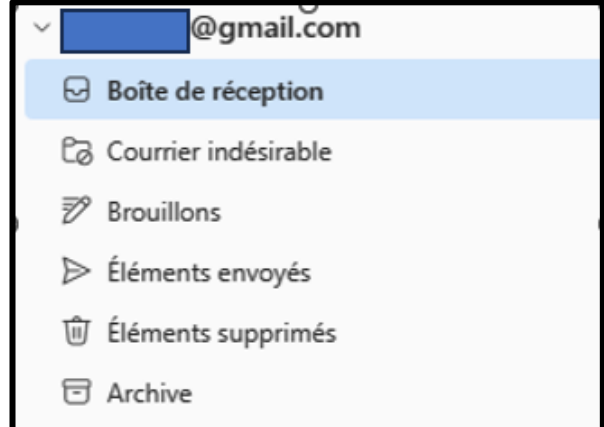

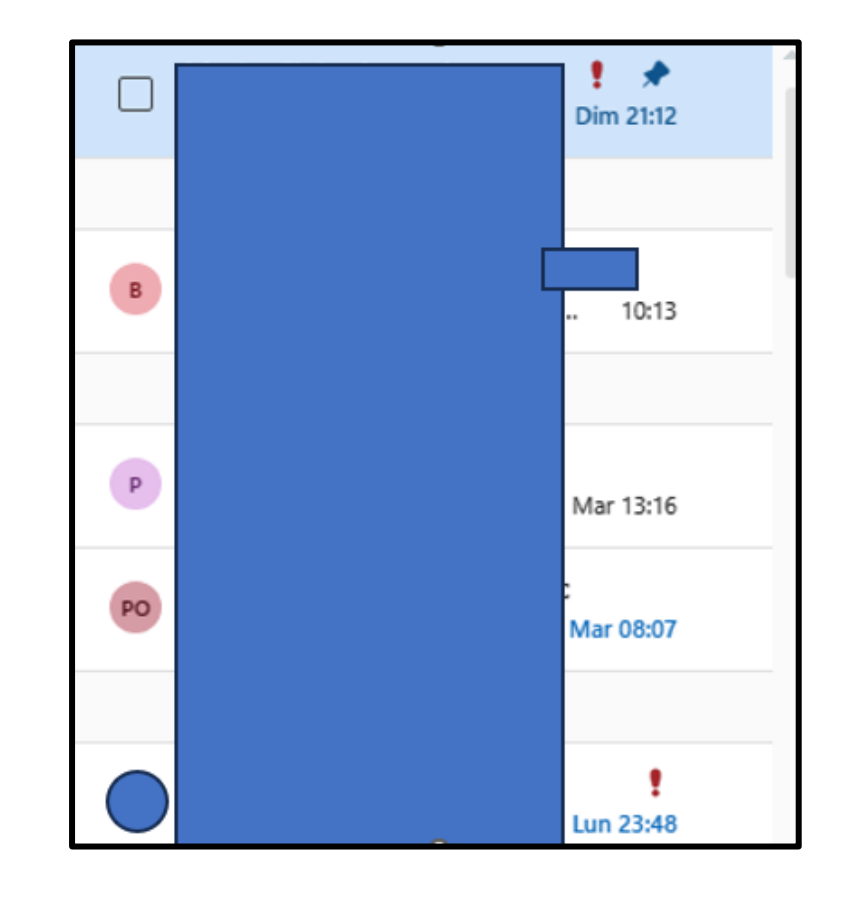

#### La liste de lecture (suite)

• Pour déplacer un courriel vers un autre dossier du même compte, clic droit et sélectionner **Déplacer**

Sélectionner un dossier de la liste, taper le nom du dossier destinataire ou sélectionner **Déplacer vers un autre dossier** pour afficher la liste de tous les dossiers disponibles.

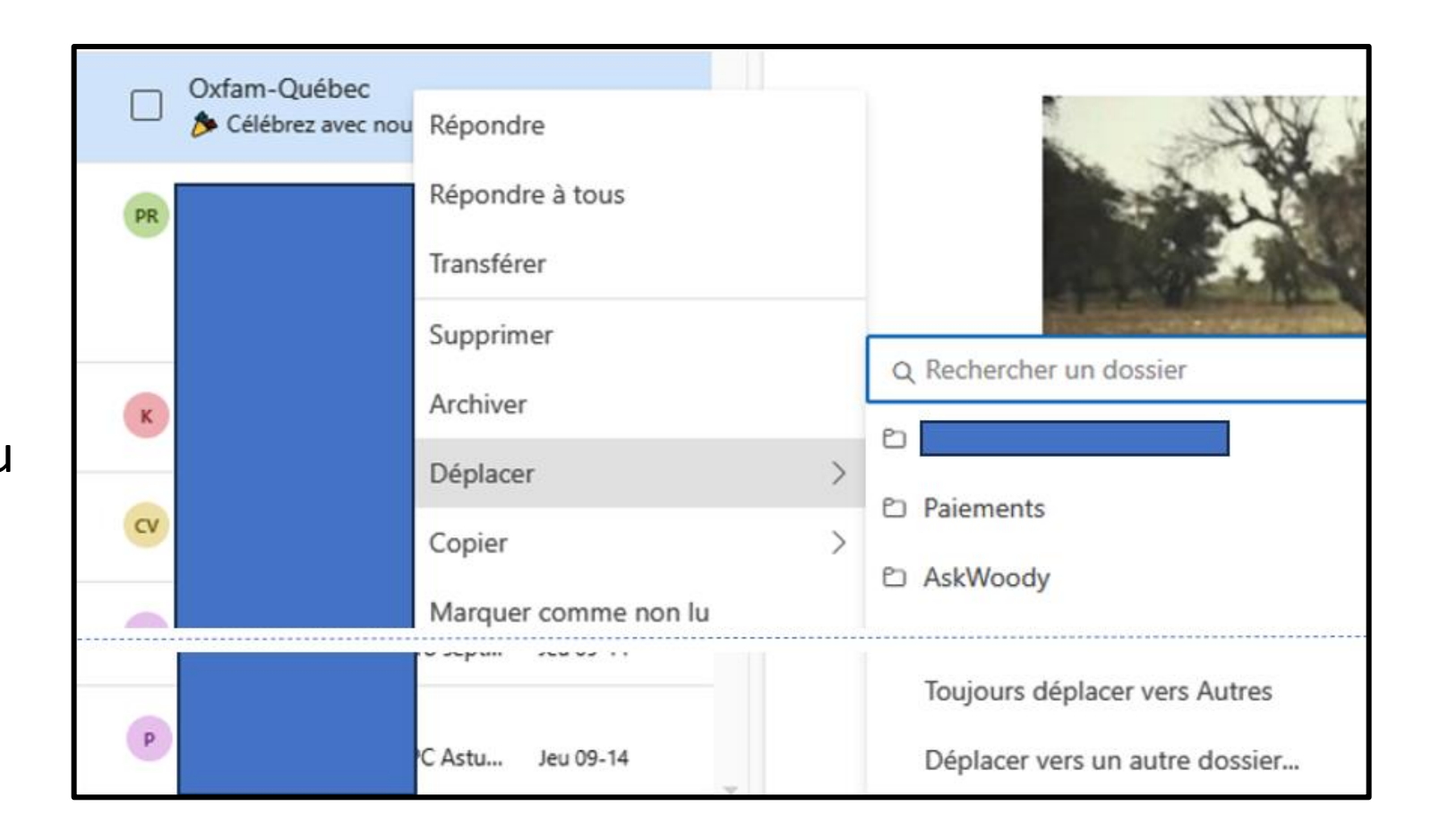

## Les outils du Nouvel Outlook

- Le menu du Nouvel Outlook affiche trois outils :
- Accueil, Afficher et Aide.
- Celui de l'accueil permet entre autre de rédiger un nouveau courriel et affiche tous les outils requis pour traiter un message.

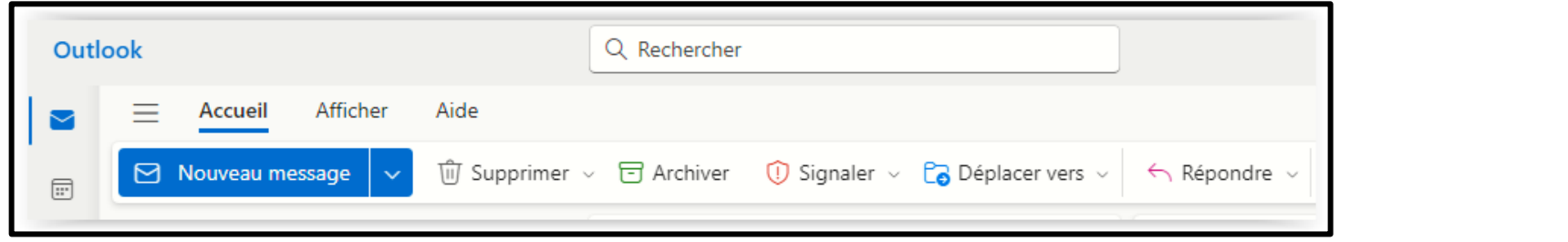

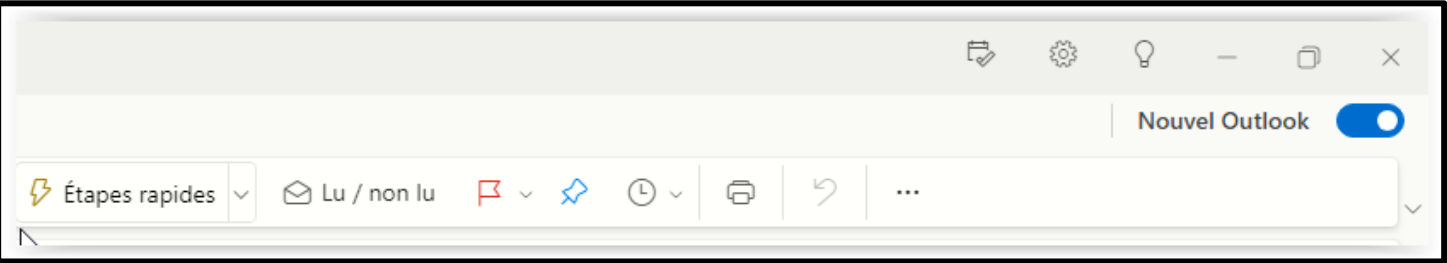

## Les outils du Nouvel Outlook (suite)

• L'outil **Afficher** permet de paramétrer l'affichage des message et des volets

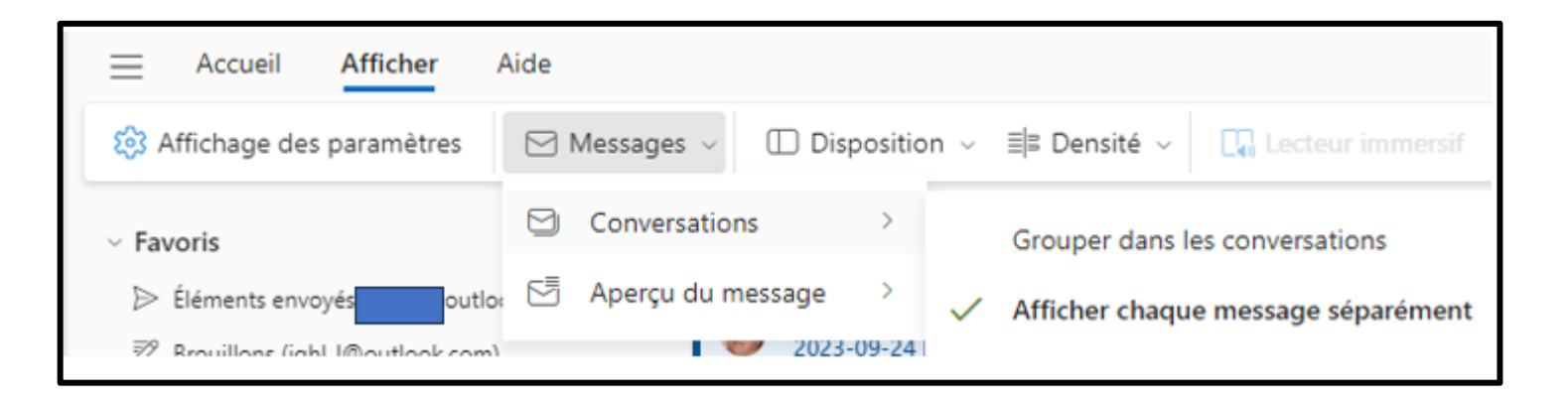

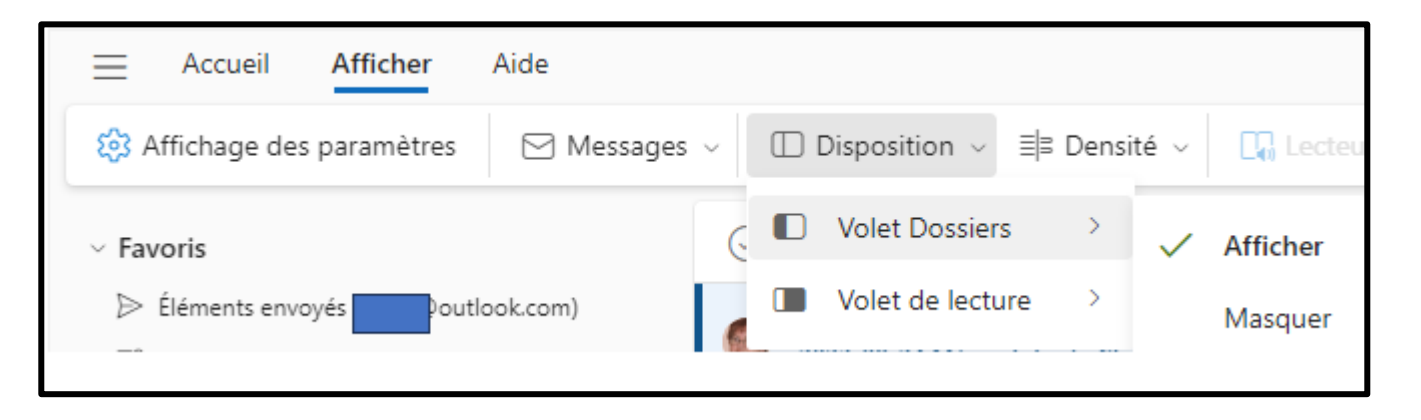

#### Les extras

- L'interface du Nouvel Outlook inclut des liens vers les contacts migrés des comptes Microsoft ainsi que les évènements enregistrés dans ses comptes. Les contacts et évènements enregistrés dans la autres types de comptes ne sont pas synchronisés. Le passage vers les contacts et les évènements (calendrier) se fait d'un simple clic.
- L'interface affiche aussi les liens vers les versions web de la suite Microsoft Office ainsi que l'accès à OneDrive du compte de l'ordinateur.

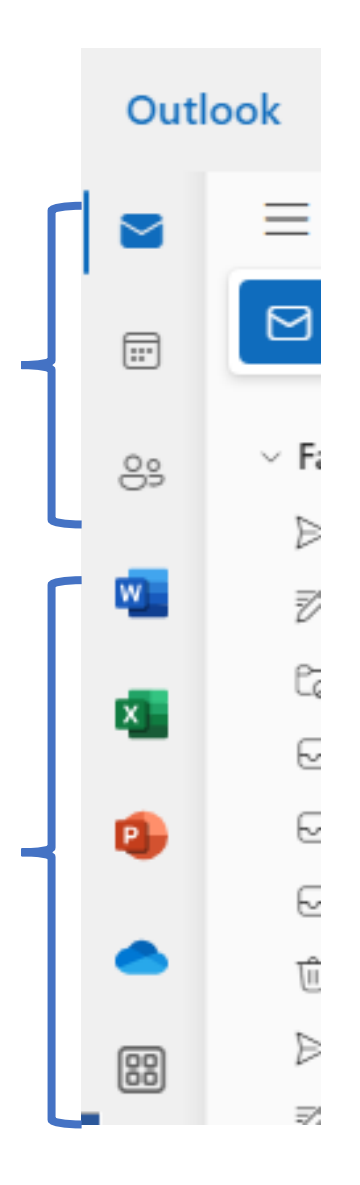

## Le paramétrage du Nouvel Outlook

- Le Nouvel Outlook est très paramétrable à partir d'une fenêtre qui comporte trois colonnes qui affichent six sujet principaux, une quantité variable de sous-sujets du sujet sélectionné et les différents paramètres du sous-sujet choisi.
- Pour atteindre les paramètres, cliquez son icône en haut à droite ou faites un clic droit sur un des comptes et cliquez Gérer le compte

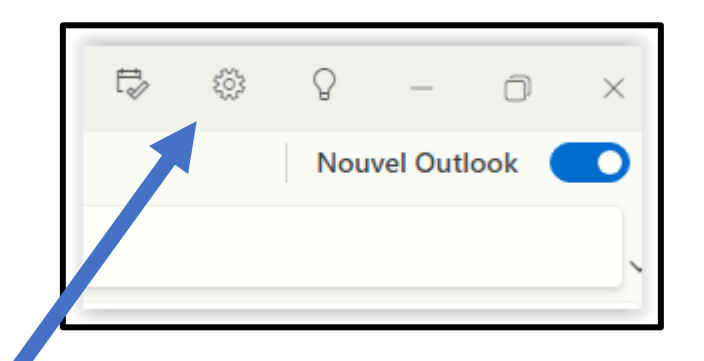

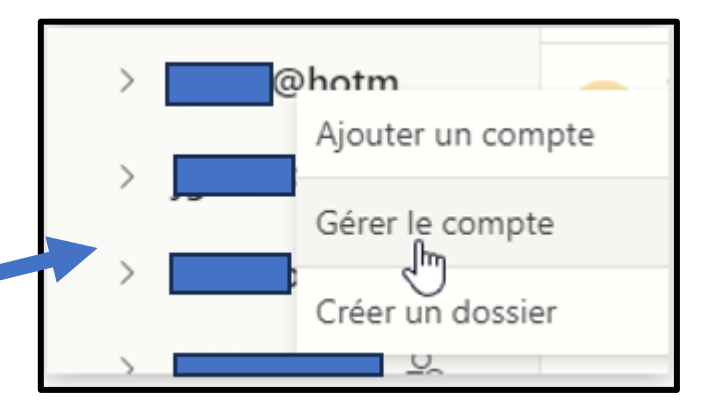

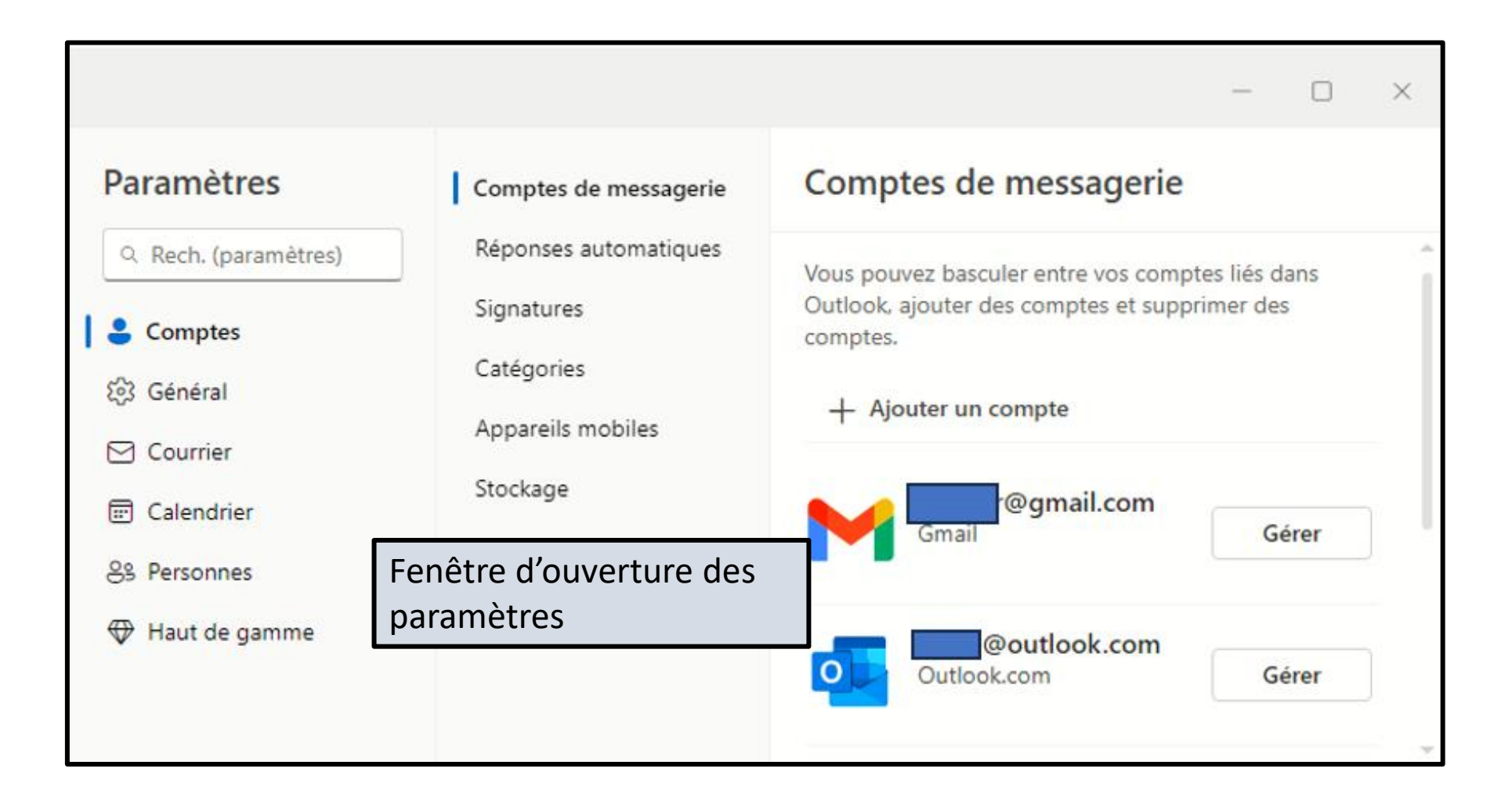

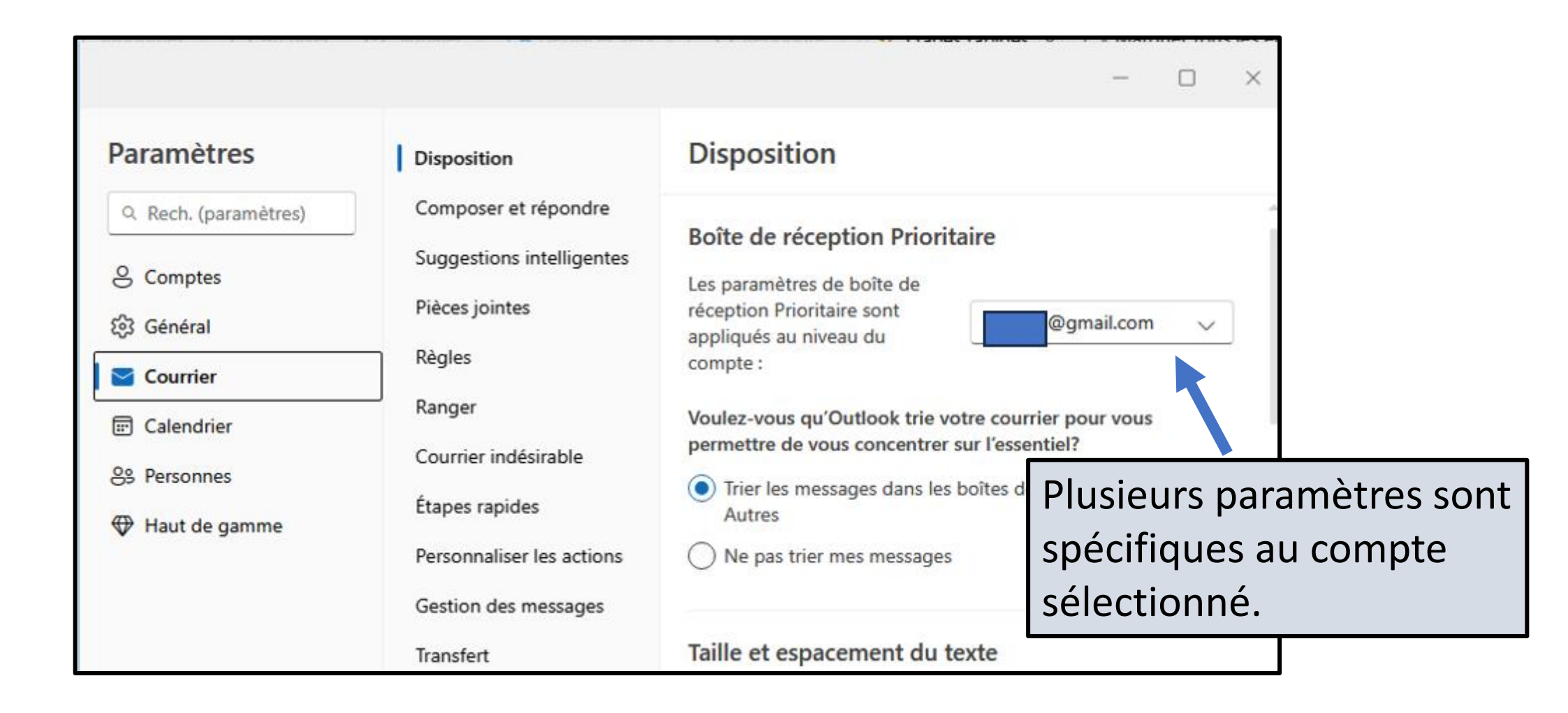

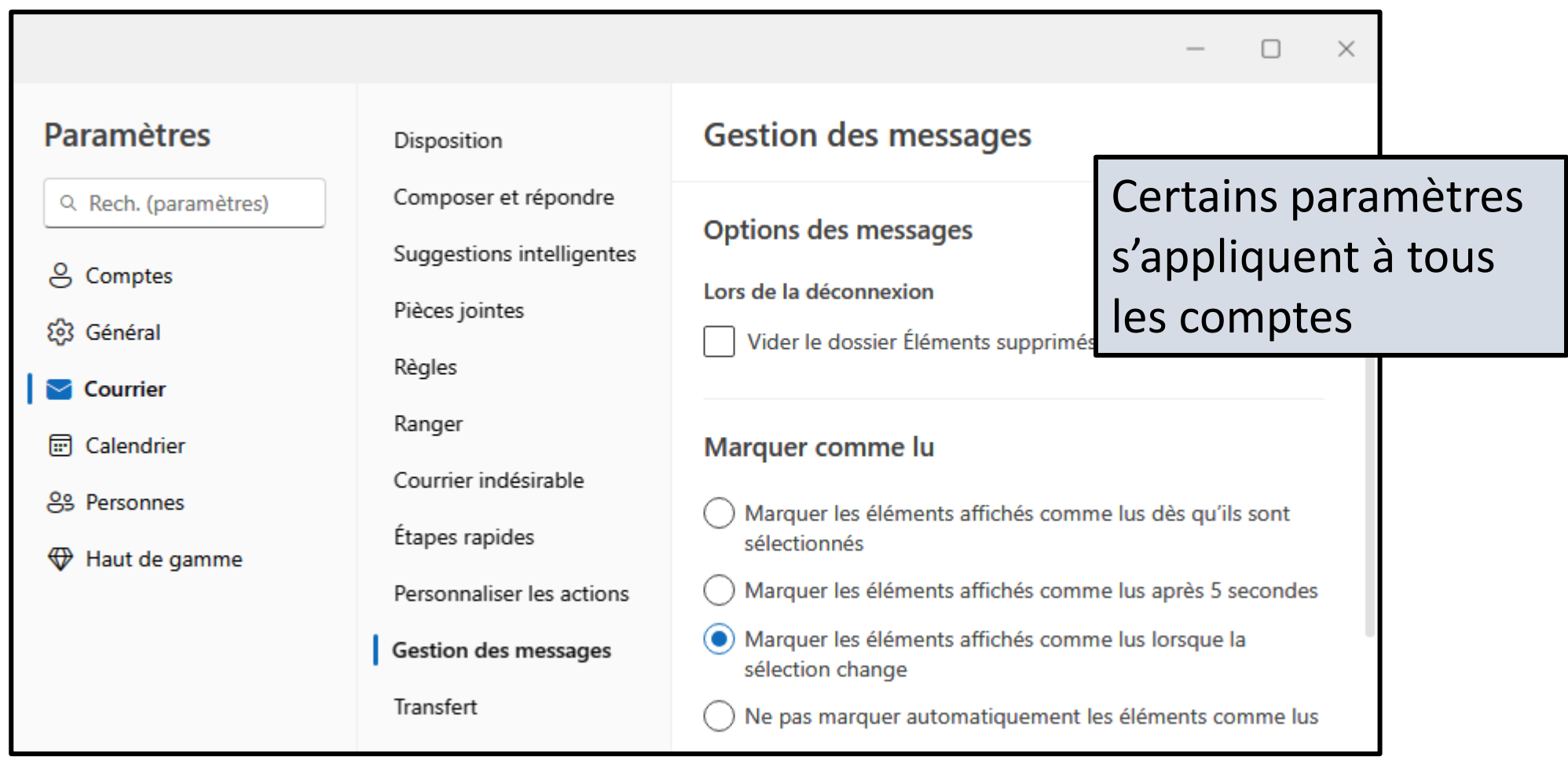

#### Réponses automatiques

Utilisez les réponses automatiques pour prévenir d'autres personnes que vous êtes en vacances ou ne pouvez pas répondre à vos courriels. Vous pouvez configurer les réponses de manière à ce qu'elles commencent et se terminent à une heure précise. Sinon, elles continuent d'être envoyées jusqu'à ce que vous les désactiviez.

Ces paramètres sont appliqués au niveau du compte :

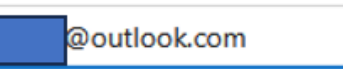

 $\checkmark$ 

Activer les réponses automatiques

Certains paramètres sont pris en charge seulement pour des comptes Microsoft

#### Réponses automatiques

Utilisez les réponses automatiques pour prévenir d'autres personnes que vous êtes en vacances ou ne pouvez pas répondre à vos courriels. Vous pouvez configurer les réponses de manière à ce qu'elles commencent et se terminent à une heure précise. Sinon, elles continuent d'être envoyées jusqu'à ce que vous les désactiviez.

Ces paramètres sont appliqués au niveau du compte :

@gmail.com

 $\checkmark$ 

Les réponses automatiques ne sont pas prises en charge pour le @gmail.com. compte

Il est possible de transférer les courriels reçus dans un compte Microsoft vers d'autres comptes. Le compte de destination peut être n'importe où (le conjoint, le travail, etc.)

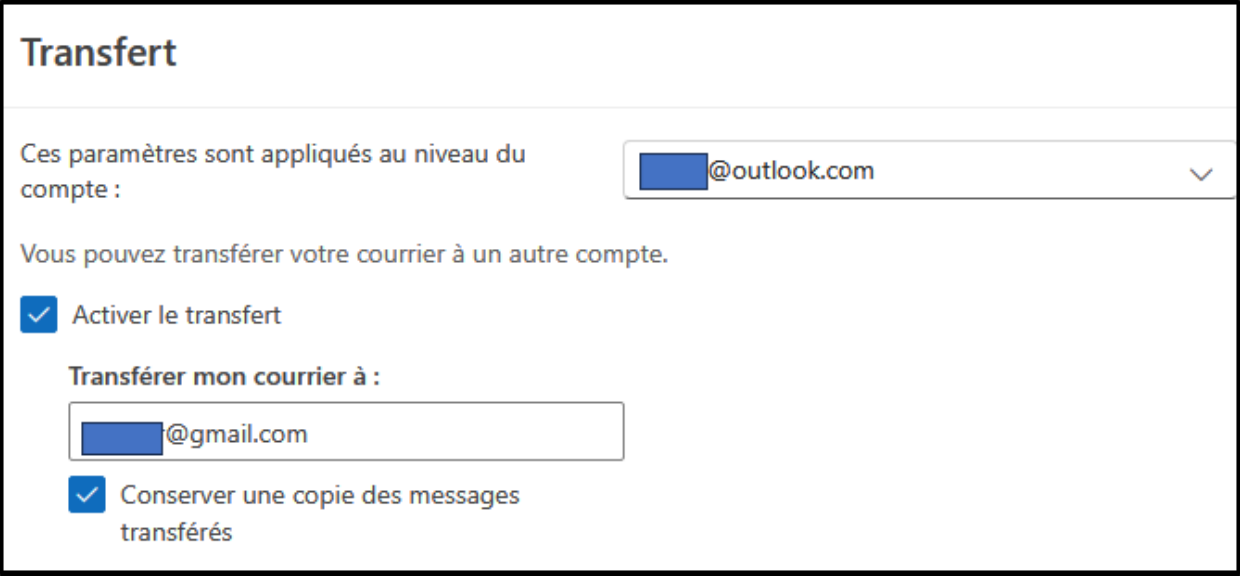

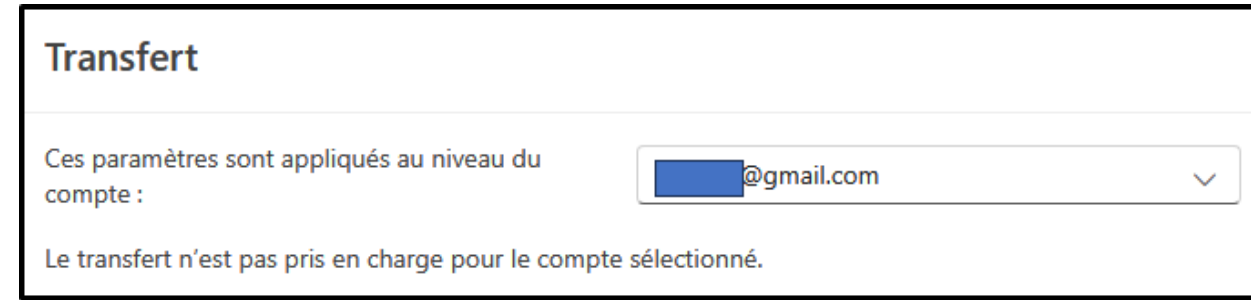